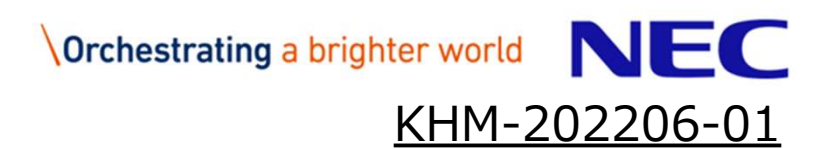

### 契約情報変更マニュアル

- ・ご利用期間(契約期間)
- ・請求先情報
- ・申込者情報
- ※受注者様向け

### 日本電気株式会社

e NEC Corporation 2021

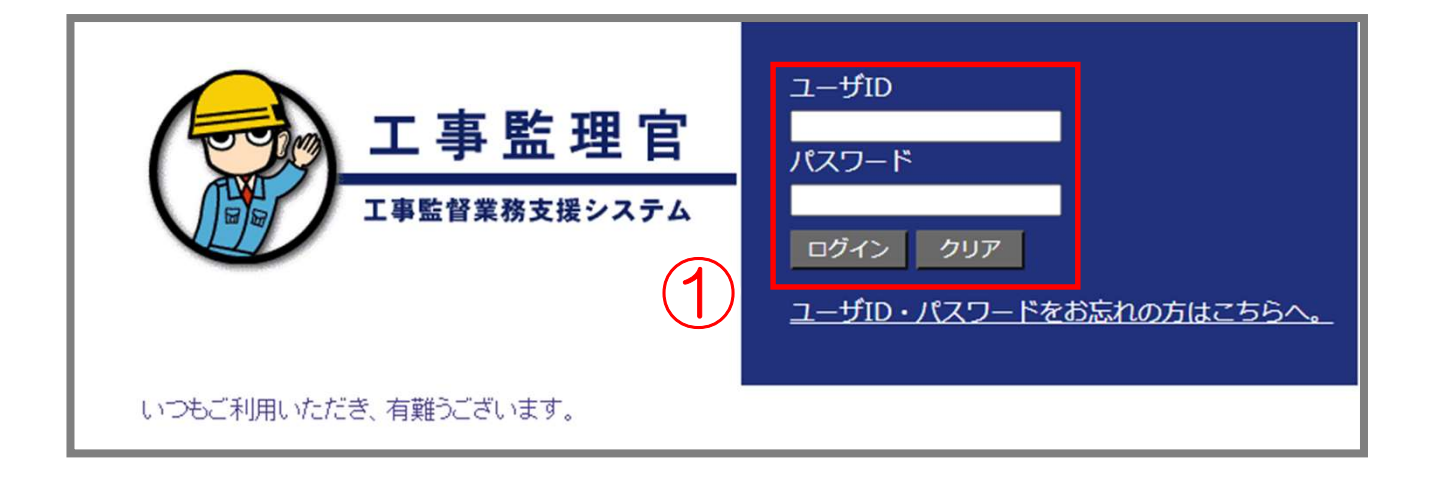

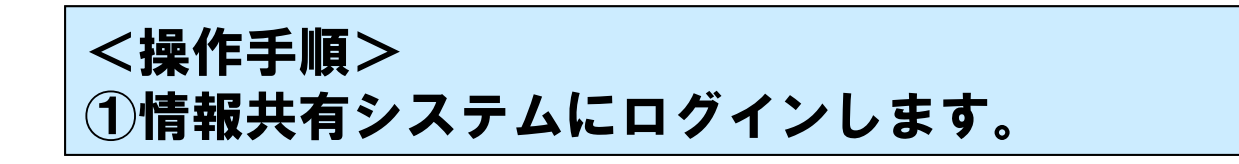

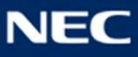

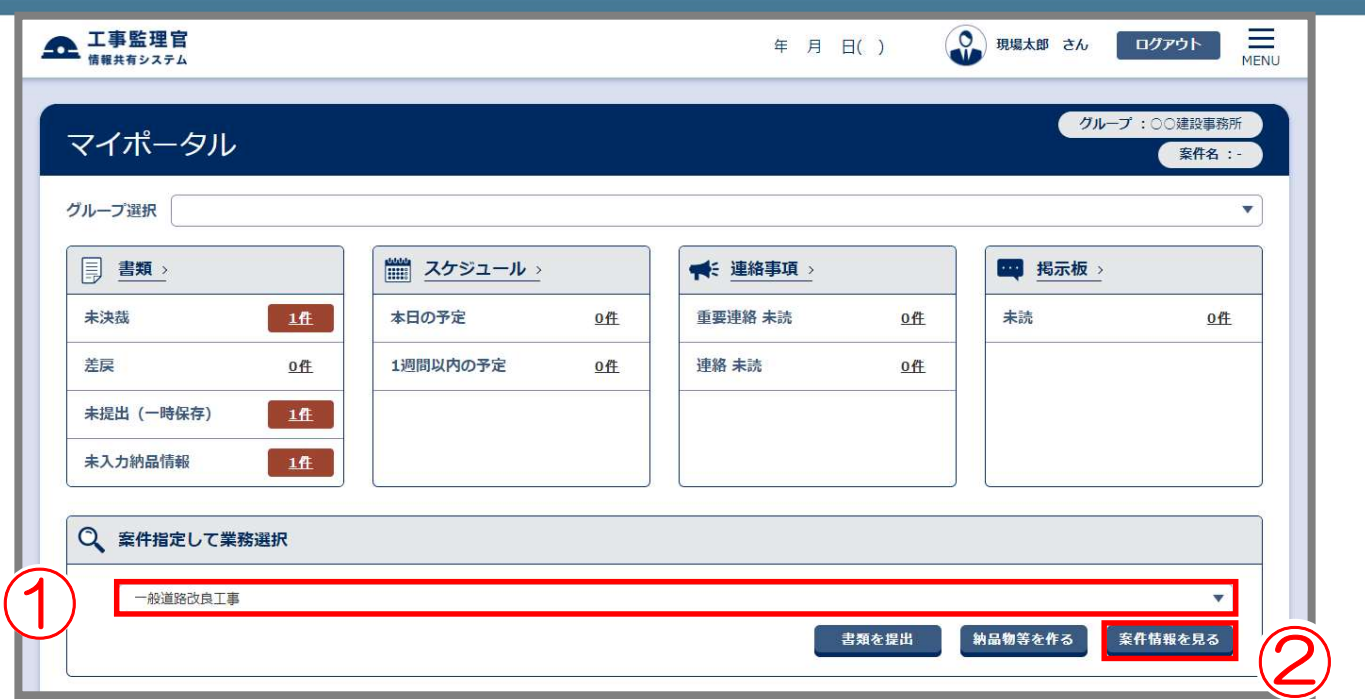

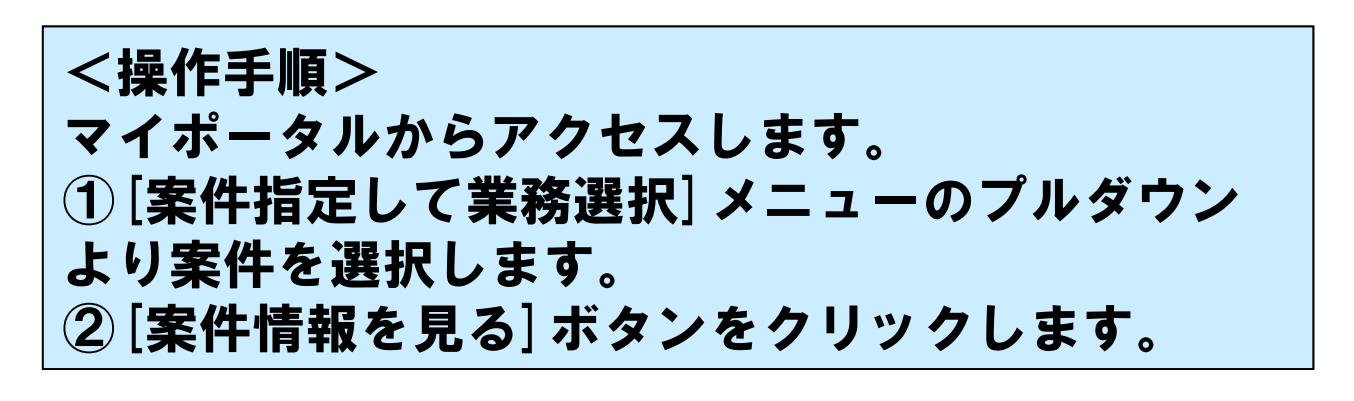

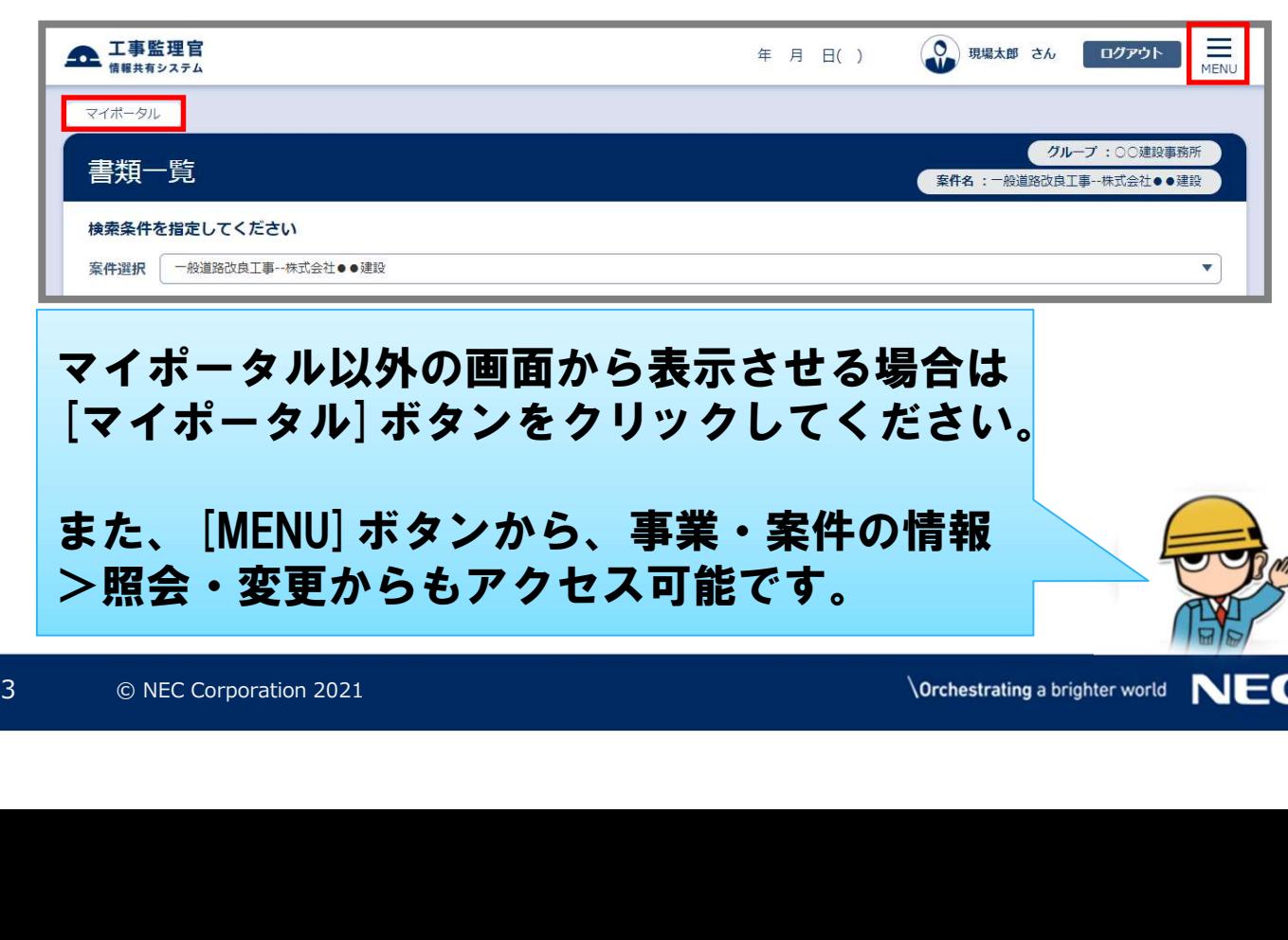

マイポータル以外の画面から表示させる場合は [マイポータル]ボタンをクリックしてください。

また、[MENU]ボタンから、事業・案件の情報 >照会・変更からもアクセス可能です。

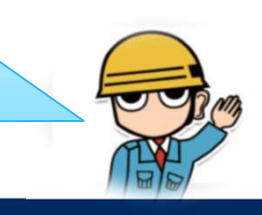

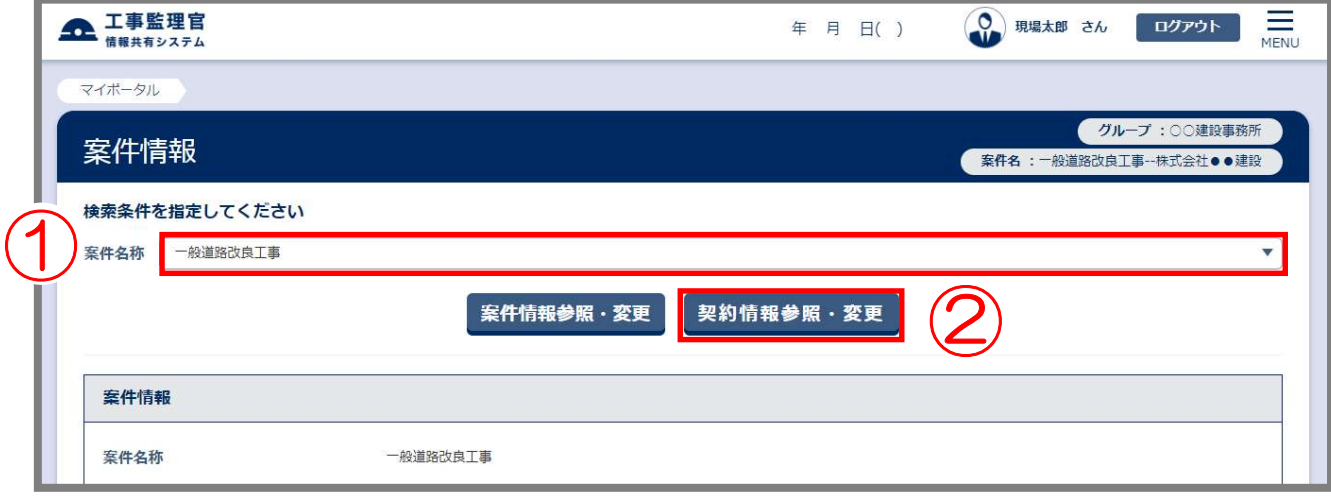

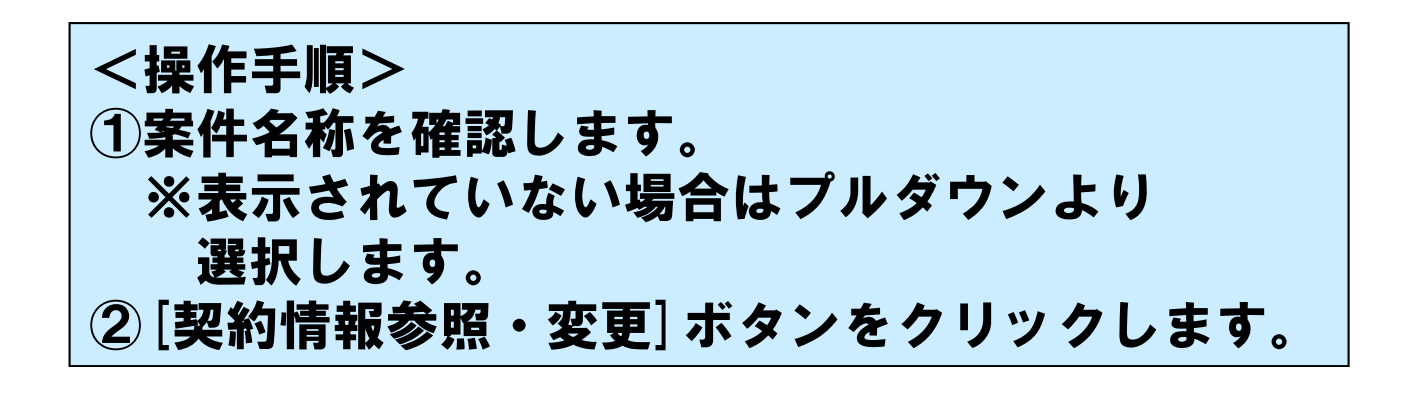

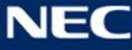

#### 契約情報参照

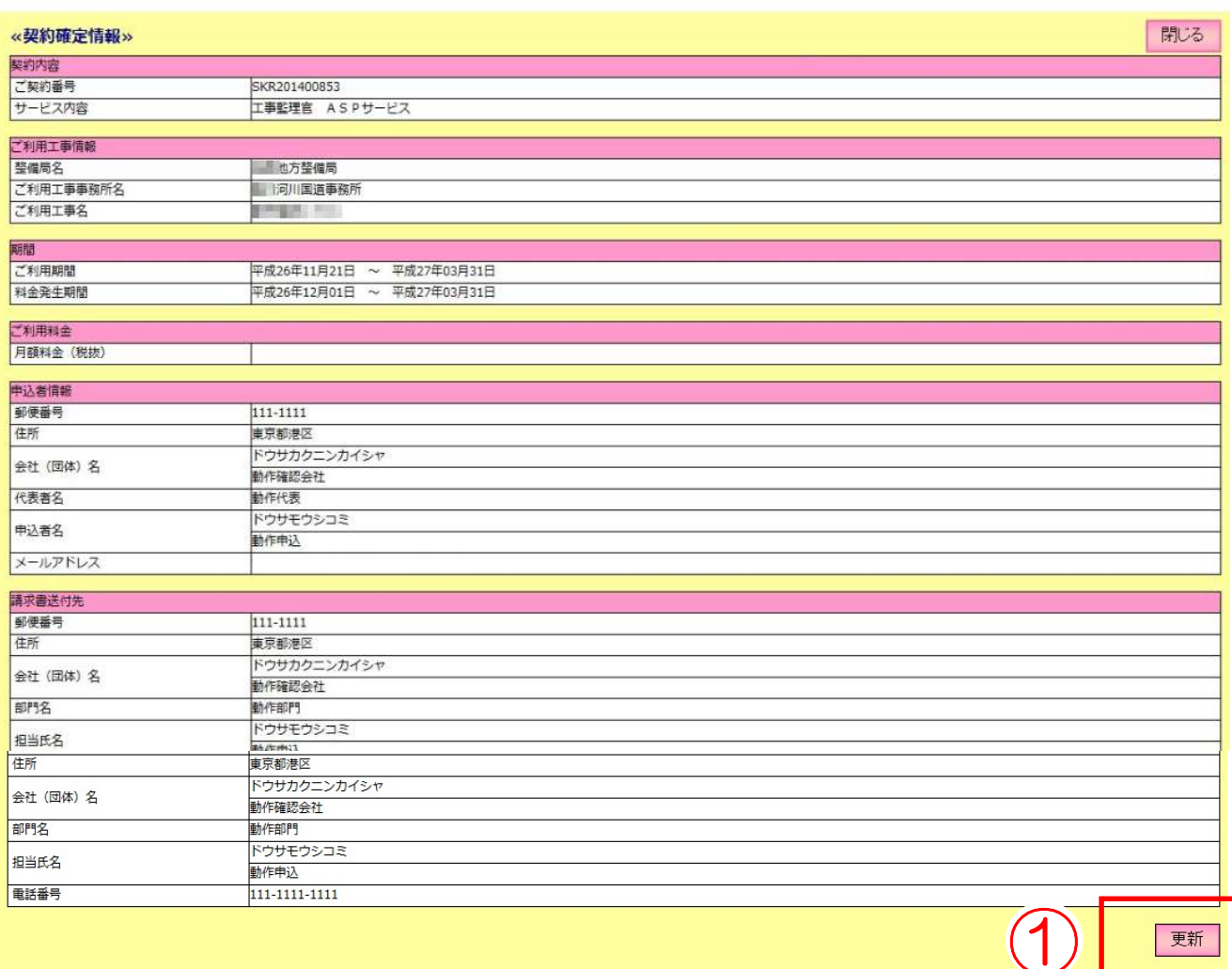

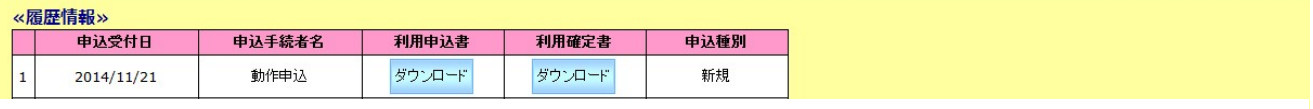

### 現在の契約情報が表示されます。

<sup>《闇借略》</sup><br>1. 1932年 1983年 1989年 1992年 1992年 1993年 1993年 1993年 1993年 1993年 1993年 1993年 1993年 1993年 1993年 1993年 1993年 1993年 1993年 1993年 1993年 1993年 1993年 1993年 1993年 1993年 1993年 1993年 1993年 1993年 1993年 1993年 1993年 1993年 1993年 <操作手順> ①[更新]ボタンをクリックします。

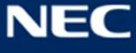

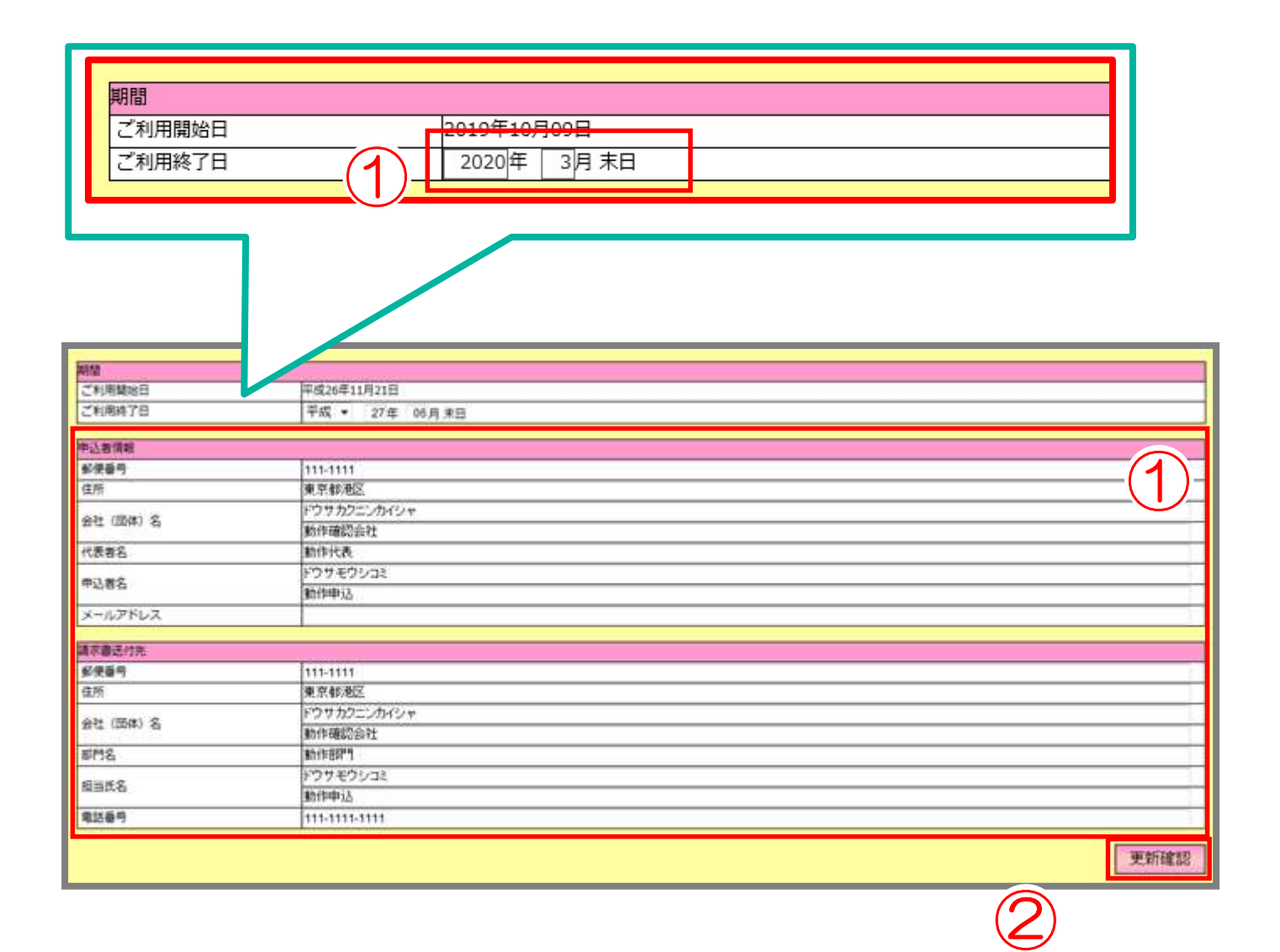

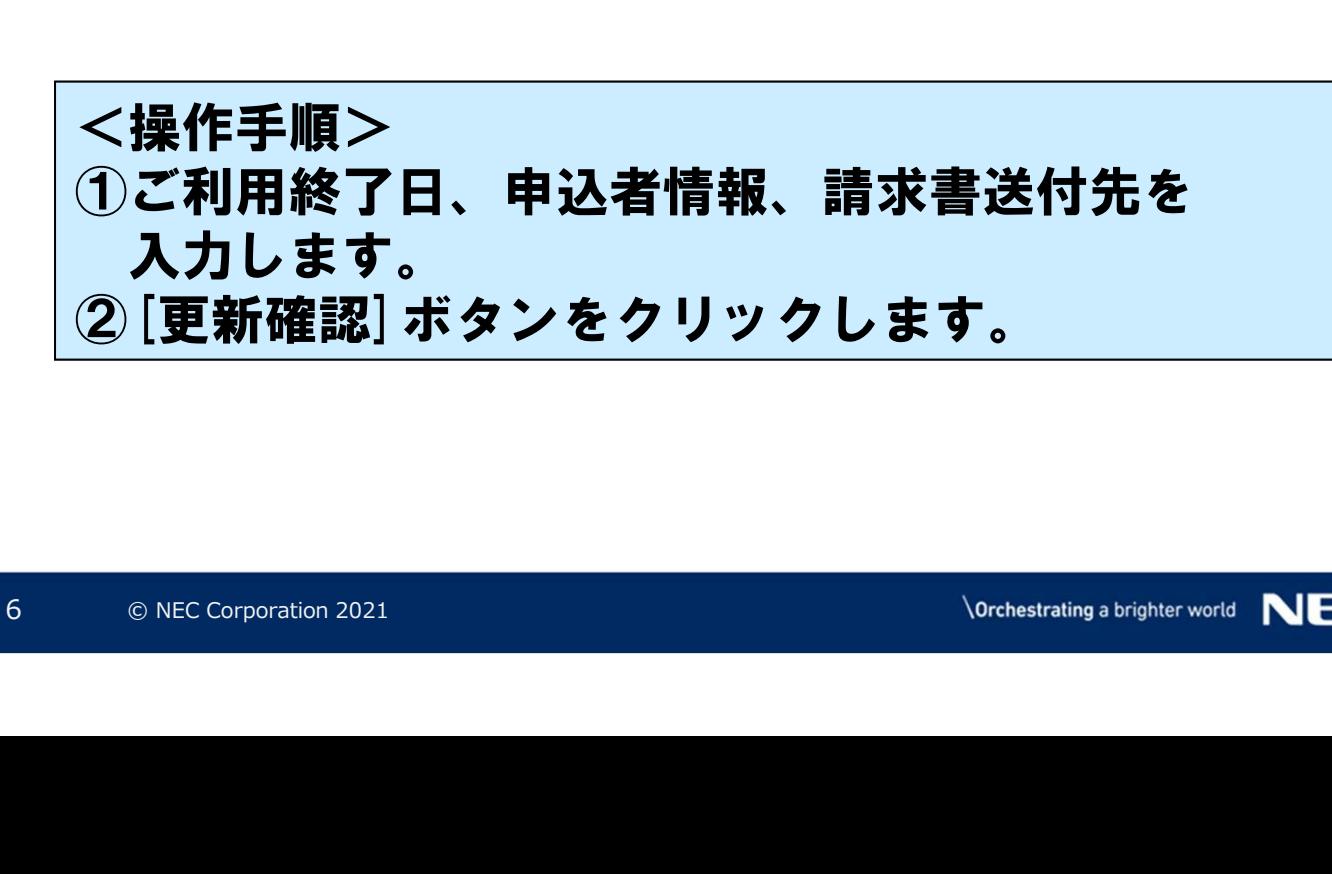

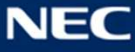

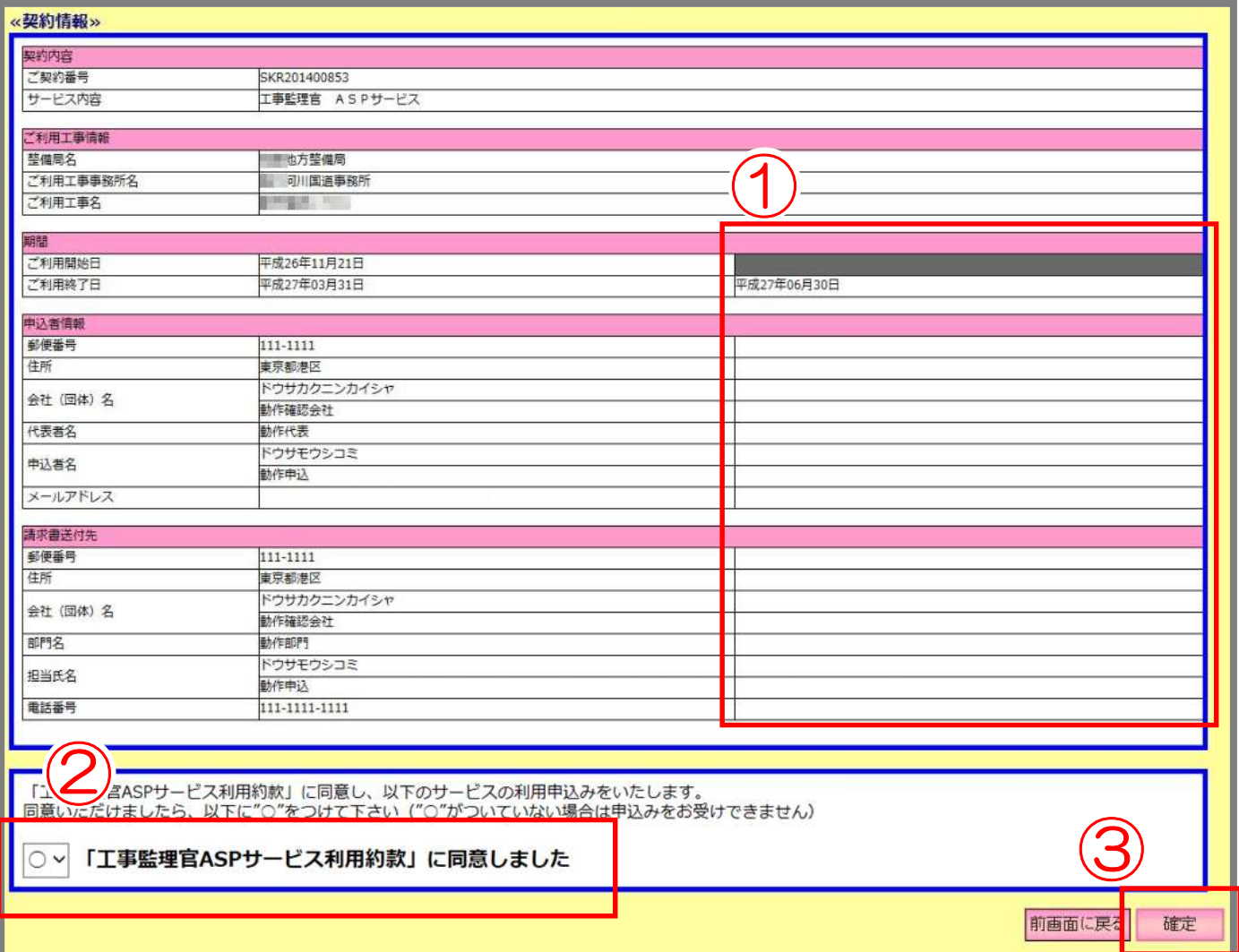

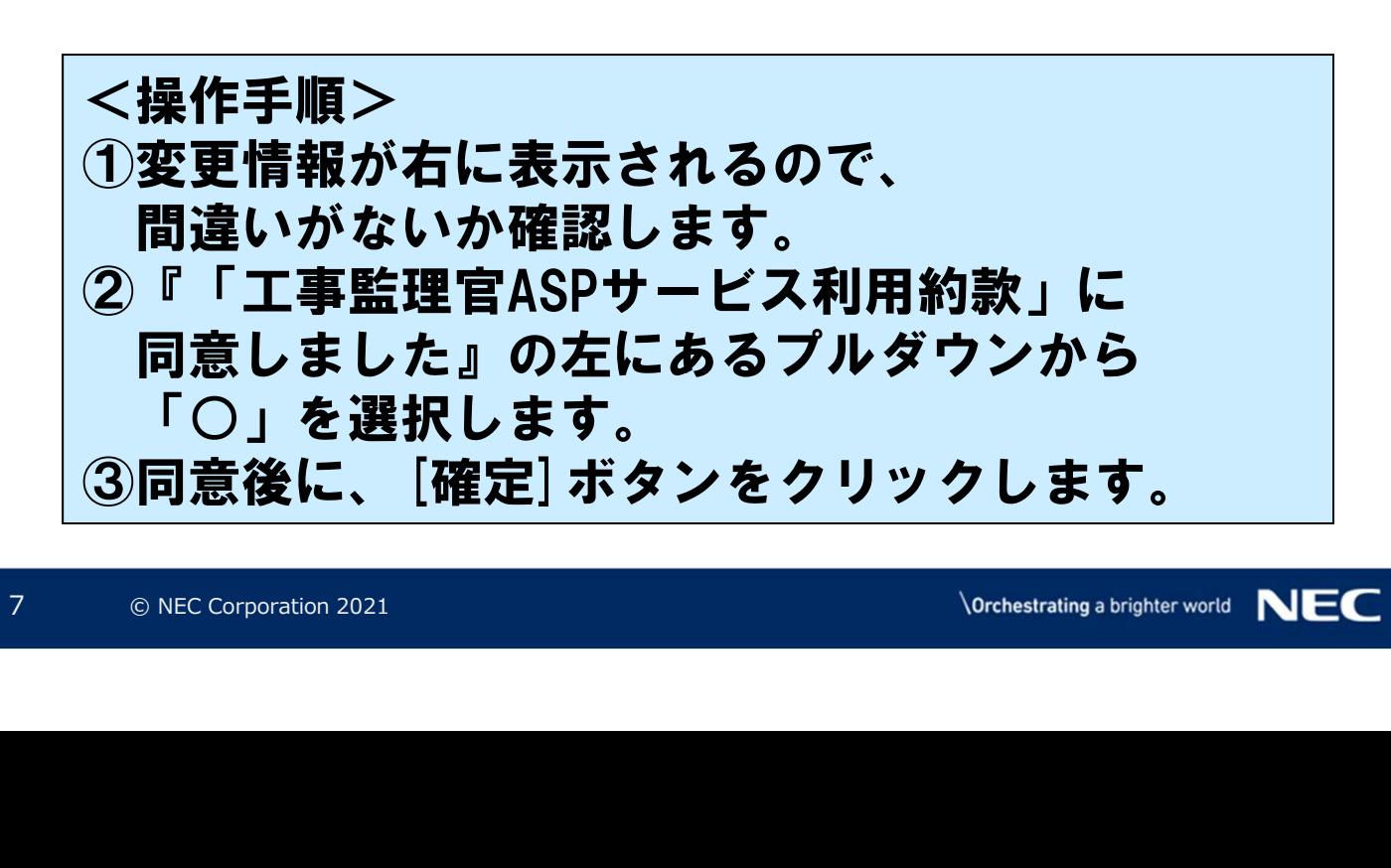

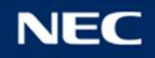

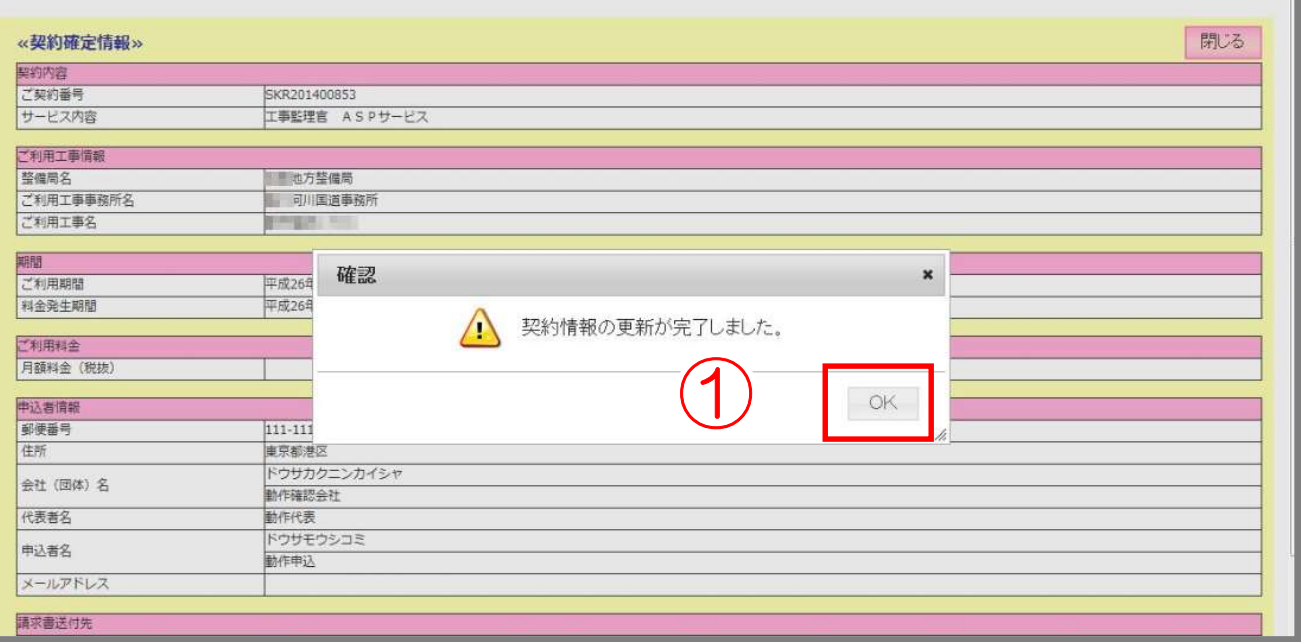

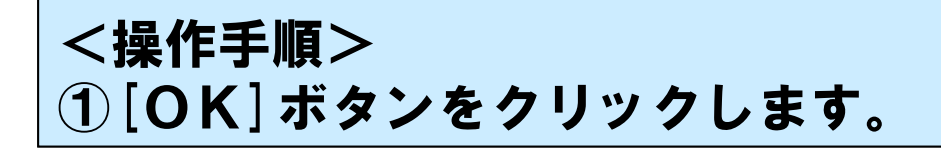

以上でご利用期間・請求先情報・申込者情報変更の 申込み手続きが完了しました。

中込み手続きが完了しました。<br>変更内容等を弊社で確認いたしますので<br>に変更がシステムに反映されます。<br>(申込者様には、「登録内容変更通知書件名のメールが送付されます。)<br>件名のメールが送付されます。)<br>※<br>※※※※※※※※※※※※※※※※※※※※※※ 変更内容等を弊社で確認いたしますので、翌日以降 に変更がシステムに反映されます。

(申込者様には、「登録内容変更通知書」という 件名のメールが送付されます。)

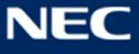